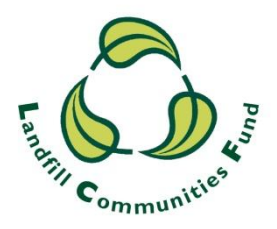

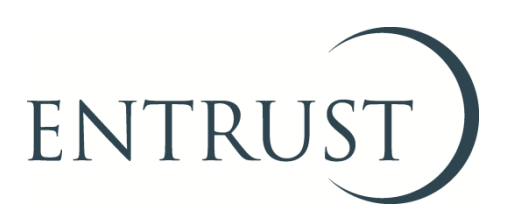

# **Guide to completing a nil Form 4: Statutory Annual Return**

## **Submitting a nil return through ENTRUST online (EOL)**

**January 2017**

### **1. Introduction**

- 1.1 It is a requirement for all Environmental Bodies (EBs) to submit an Annual Return (Form 4) to ENTRUST by 28 April each year, **regardless** of whether you have received or spent any Landfill Communities Fund (LCF) monies during the reporting period (1 April – 31 March). This requirement is contained in the Landfill Tax Regulations 1996 (Regulations) and not submitting your form by 28 April in each year is a breach of the Regulations.
- 1.2 The easiest way to submit your Form 4 to us is through ENTRUST online (EOL) as the form is simple to complete and we receive it immediately.
- 1.3 This guide explains the steps you should follow to submit your nil return to us using EOL. A nil return is applicable if an EB has a nil balance and there has been no expenditure during the year. If you have any problems submitting your Annual Return please contact the Compliance team on 01926 488 311. There is a separate guide to completing a return when an EB has held funds and/or incurred expenditure which can be found on the **Training Resources** page of our website.

#### **2. Registering to use EOL**

- 2.1 To use EOL you need to have login details to access the system. If you do not have login details, speak to the main contact of your EB who can set you up as an EOL user. You will need an email address. When they have done this you will receive an email confirming your password.
- 2.2 If your EB's main contact is unable to do this for you then contact the Registrations team on 01926 488 300 or by emailing [helpline@entrust.org.uk](mailto:helpline@entrust.org.uk) and they will be able to set you up as an EOL user.

#### **3. Login to EOL**

- 3.1 Go to [EOL](https://eol.entrust.org.uk/) ([eol.entrust.org.uk/\)](https://eol.entrust.org.uk/).
- 3.2 Or got to our [website](http://www.entrust.org.uk/) [\(www.entrust.org.uk\)](http://www.entrust.org.uk/) and click on the link to ENTRUST online at the top of the website home page (see below).

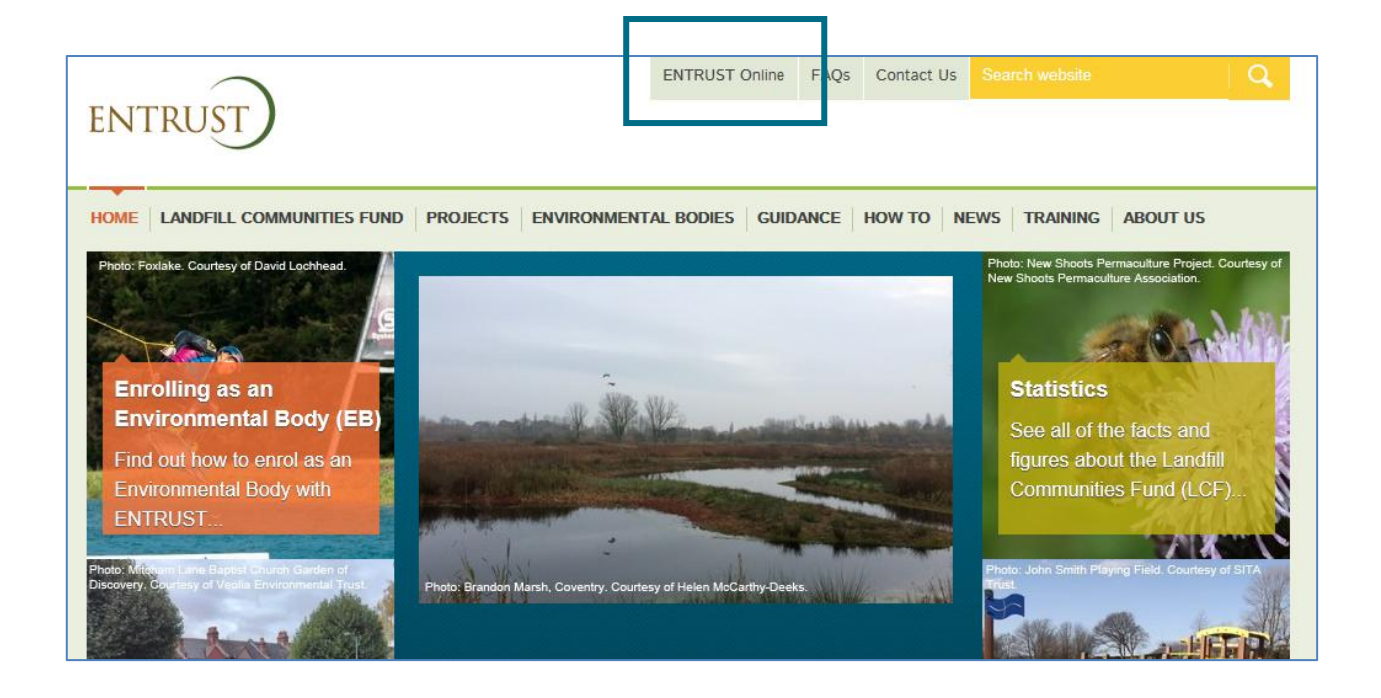

- 3.3 You will then be taken to the EOL login page.
- 3.4 If this is the first time you have visited EOL on your computer please ensure you click on the 'Allow' button at the top of the page to allow cookies before attempting to login. Cookies are small files that websites use to improve the usability of a site. You will only need to do this once.

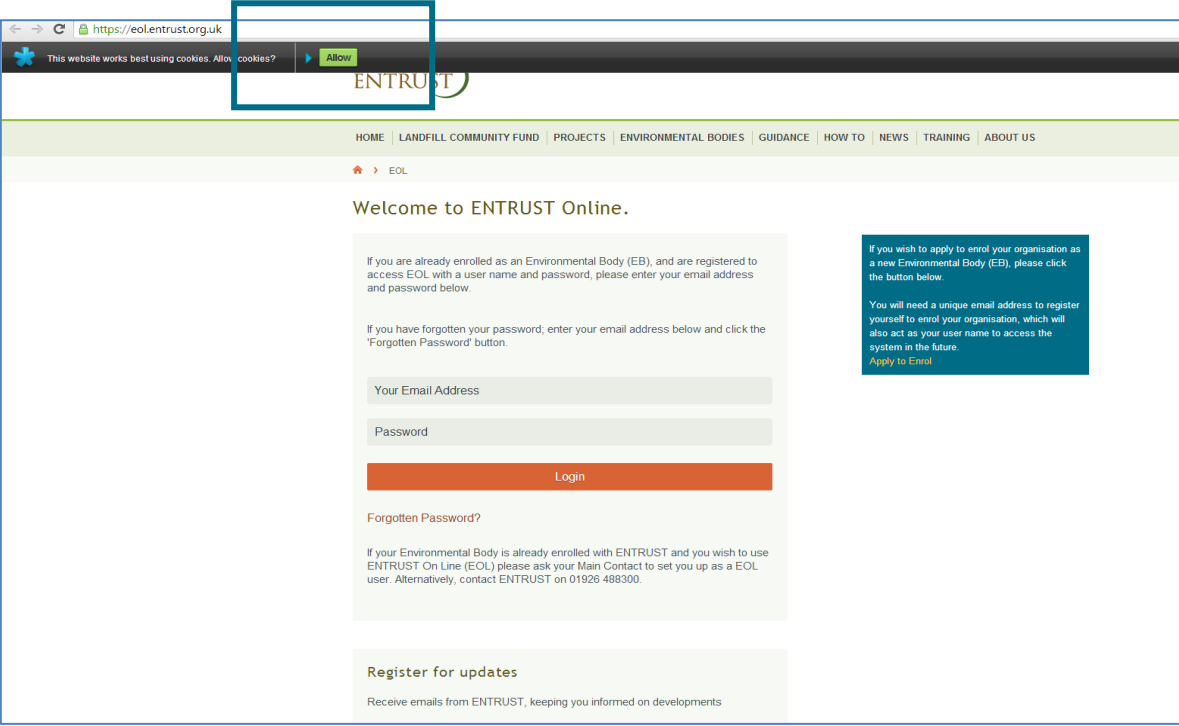

3.5 Enter your email address (user name) and password in the appropriate box and click on 'Login'.

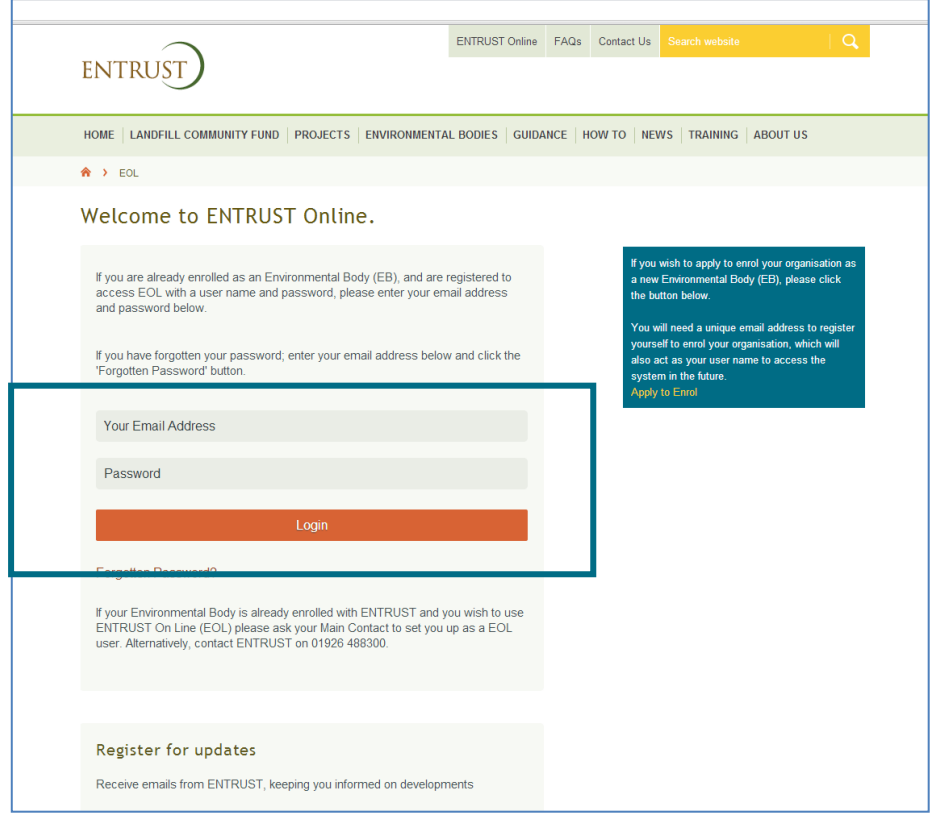

3.6 You will be taken to the dashboard for your EB. The dashboard is the main page for your EB and contains links to all the functions available to an EB.

#### **4. Submit a nil return**

4.1 From your dashboard click on 'Your Details' which will take you to your EB's home page, then click on 'Annual Returns'.

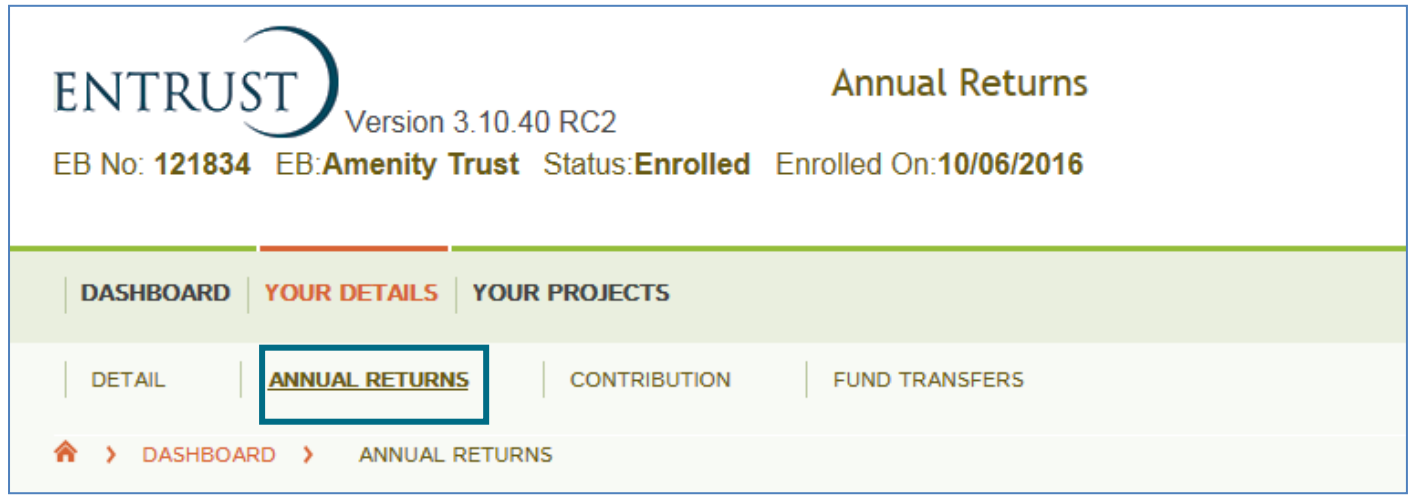

4.2 This will then take you to the 'Annual Returns' page. To start entering a new nil return click on the 'Begin a Nil Return' link. Please ensure that you are starting a return for the correct year. If you need to start a return outside of the current period use the dropdown menu and select 'Enter Previous Return'.

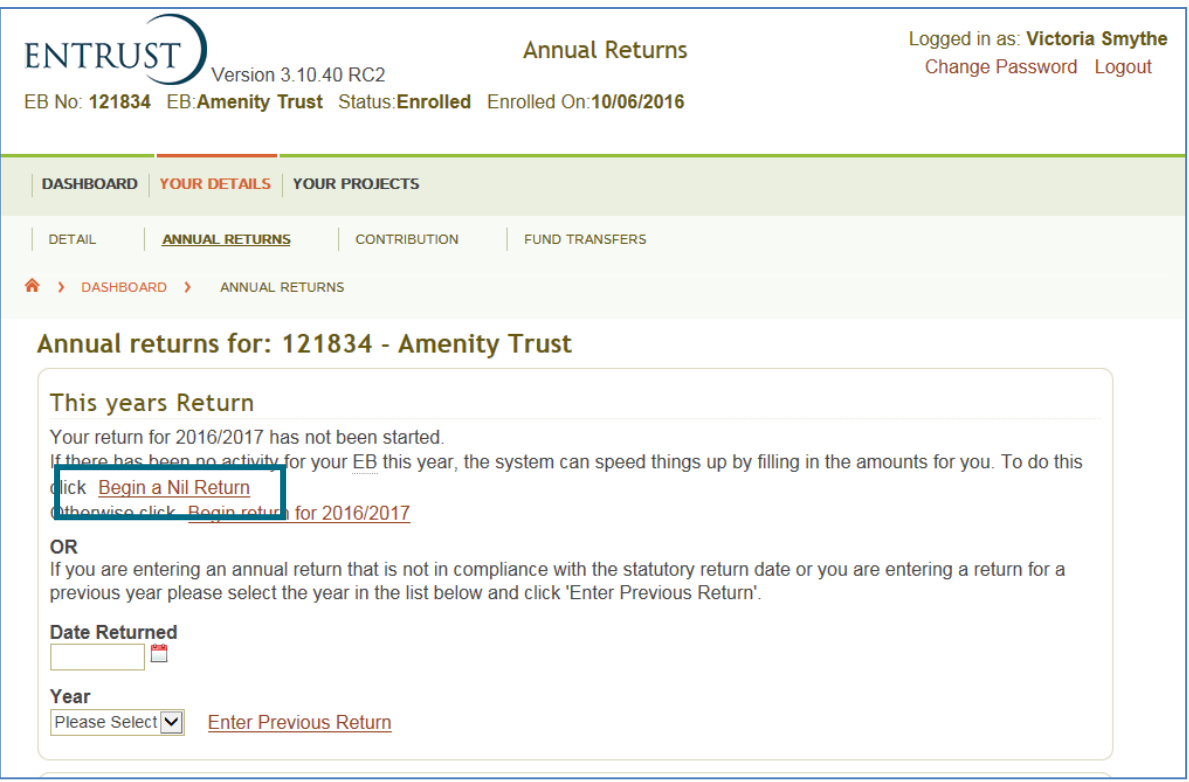

#### 4.3 You will then be taken to your Form 4 (see below).

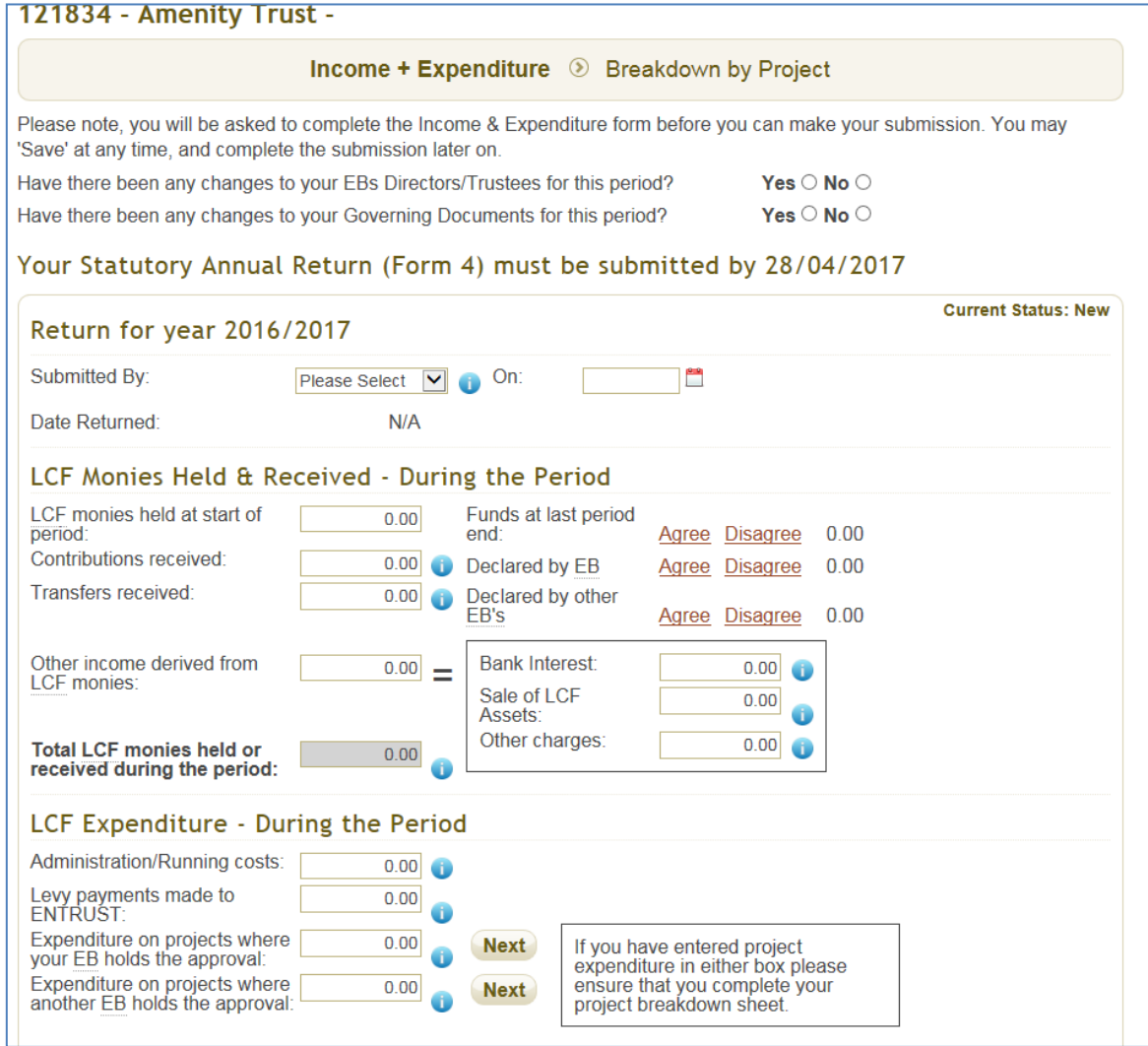

4.4 You will need to answer the two questions at the top of the page regarding your governing document and your directors. If you answer 'yes' to either of these questions you will be prompted to complete the appropriate action in a warning box displayed on screen. If your directors have changed in the last 12 months and require updating please go to 'Your Details' from your dashboard and click on the 'Directors & Contacts' tab and update as required. If your governing document has changed please ensure that a copy of your new governing document is sent to ENTRUST as soon as possible to [helpline@entrust.org.uk.](mailto:helpline@entrust.org.uk) You can also post it to ENTRUST, 60 Holly Walk, Leamington Spa, CV32 4JE.

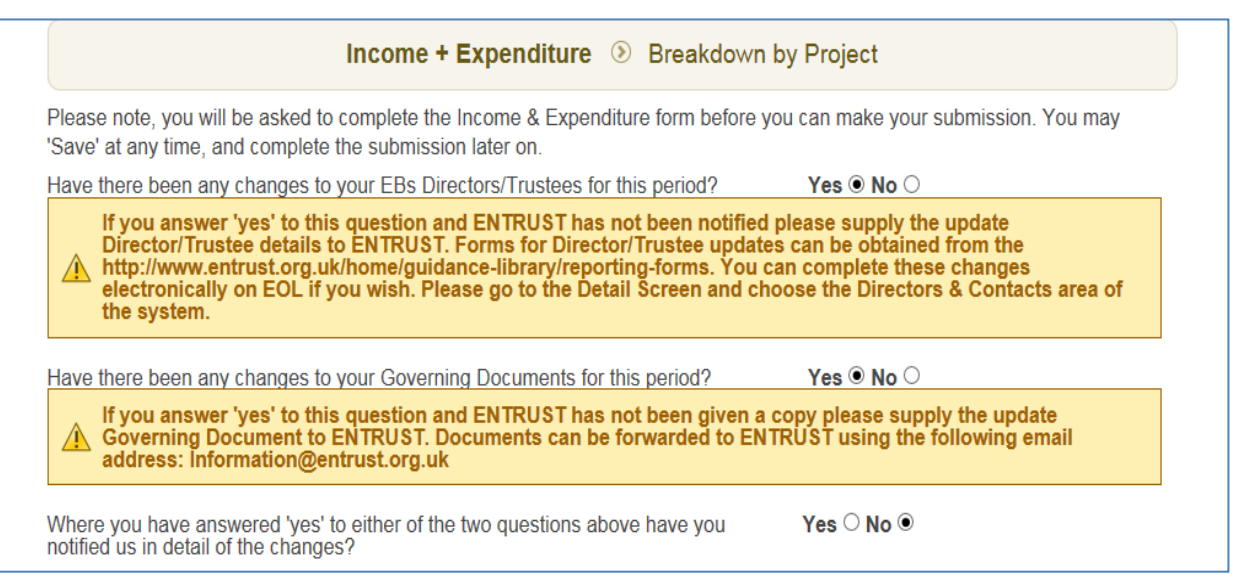

4.5 Click on the drop down list next to the 'Submitted By' field. Select your name from the drop down list. Please note that only a Main Contact or Director/Trustee whose details have been notified to us can complete the Annual Return.

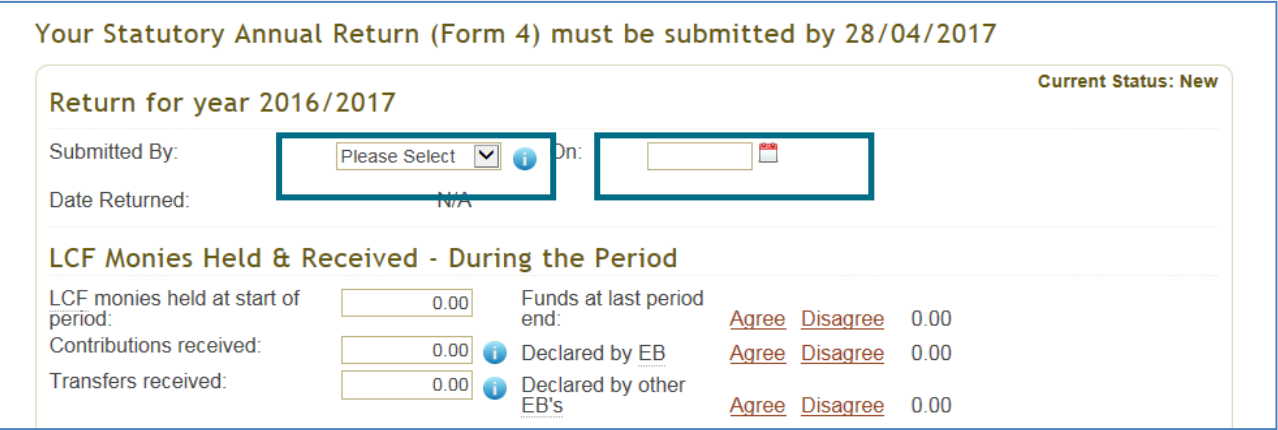

- 4.6 Next enter the date you are completing the form using the calendar icon or enter the date in DD/MM/YYYY format.
- 4.7 All of the fields will be pre-populated with 0.00. If they are not then enter '0.00' in the relevant fields manually.
- 4.8 You can also save your Annual Return at any time and the return will be saved as a 'Draft' version. You will still need to complete the return using the 'Reconcile' button as outlined in paragraph 4.9 below.

4.9 Check that you have completed all of the form and scroll to the bottom of the page and click on the 'Reconcile' button.

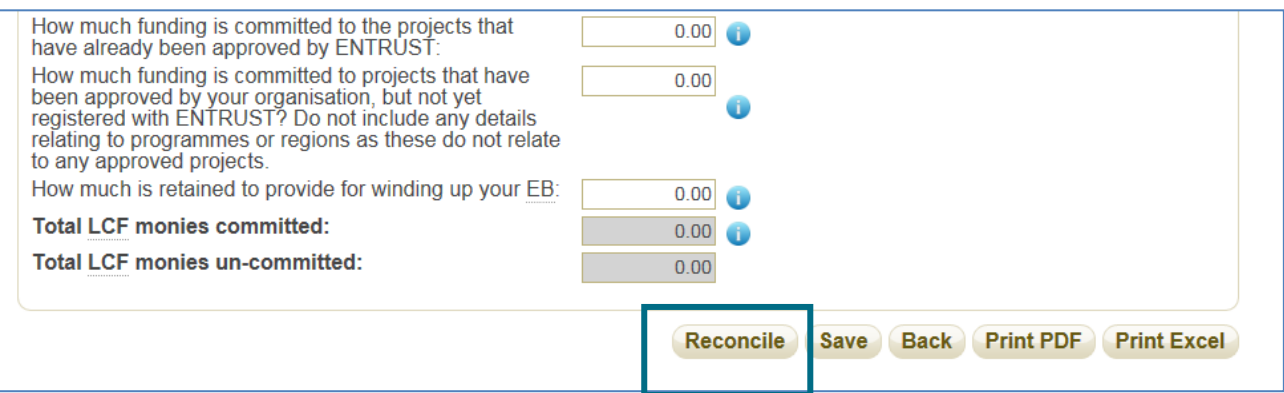

4.10 The following message will appear on your screen once you have submitted the form to us. In addition once completed you will receive an email confirming submission of your return to ENTRUST.

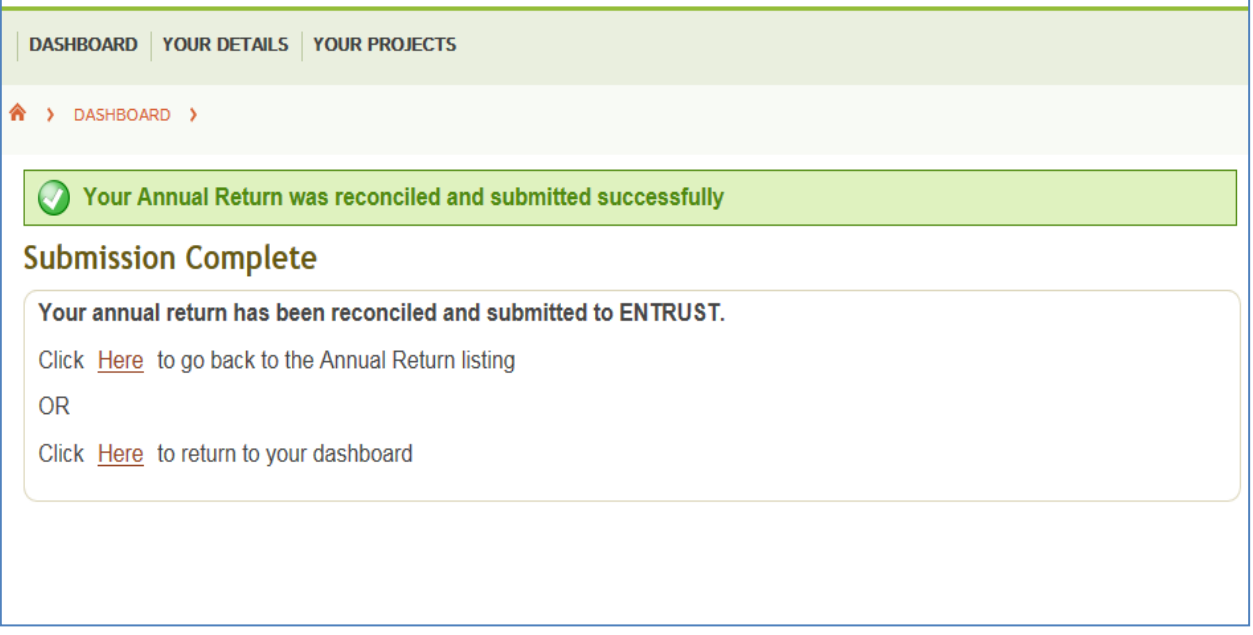

#### **5 Difficulties submitting your Annual Return**

- 5.1 If you have any problems submitting your Annual Return please contact the Compliance team as soon as possible on 01926 488 311. Our guidance can also be found on our [website.](http://www.entrust.org.uk/guidance/guidance-documents/)
- 5.2 If you cannot contact us, particularly outside of normal working hours (note that our office is open Monday to Friday, 9am – 5pm) or at the weekend, and you are concerned you will miss the deadline for submission you can [download and complete a Word version of the form](http://www.entrust.org.uk/need-help/submitting-forms/forms/) from our website and email it to [compliance@entrust.org.uk.](mailto:compliance@entrust.org.uk)

**ENTRUST January 2017**